## $D$ *<u>Documents</u>* **(CRS)**

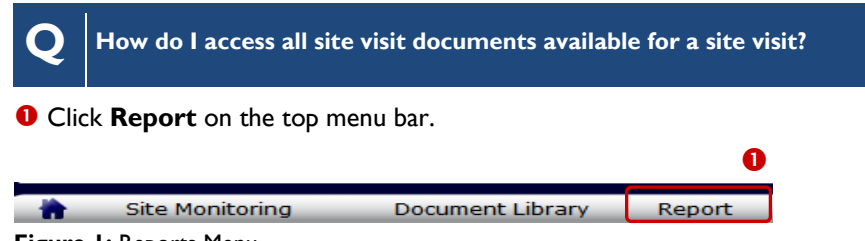

**Figure 1:** Reports Menu

**2** The **Site Visit Summary** Report search options display. Select desired report options.

Click the **Run Report** button to view the **Site Visit Summary** Report.

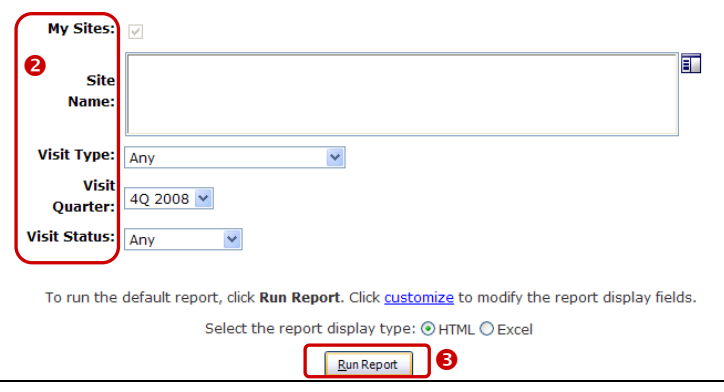

**Figure 2:** Site Visit Summary Report Search Parameters

 The **Site Visit Summary** Report output displays. Click the **Visit ID** link to view the document library for the selected site visit.

 $\|\cdot\|$   $\sqrt{1}$  of  $1$   $\triangleright$   $\|\cdot\|$  100%  $\overline{\mathbf{v}}$ Find | Next Select a format ▼ Export ■ ● **Number of Records: 2** Site Visit Su Visit<br>ID **Not Applicable** Jamie S<br>Culp 0.107<br>008 - 14-<br>lov-2008 VRC CRS .......<br>Site  $\bf \Theta$ **Ionitoring** 

**Figure 3:** Site Visit Summary Report Output

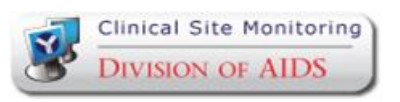

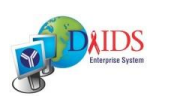

## **Quick Reference Card: Clinical Site Monitoring:Viewing Site Visit Quick Reference Card: Clinical Site Monitoring:Viewing Site Visit**

**Q How do I access all site visit documents available for a site visit (Continued)?**

**6** The **Site Visit Documents** screen displays the documents available for the site visit, i.e., Pre-Visit Letter, Announced and/or Full Work Order, Site Monitoring Report, etc. Click on a document link in the **File Name** column to open and/or save the document.

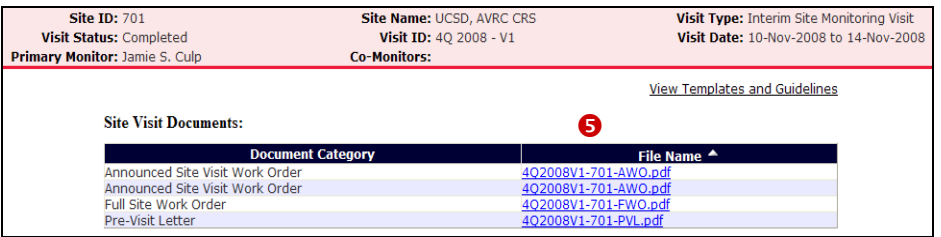

**Figure 4:** Site Visit Documents

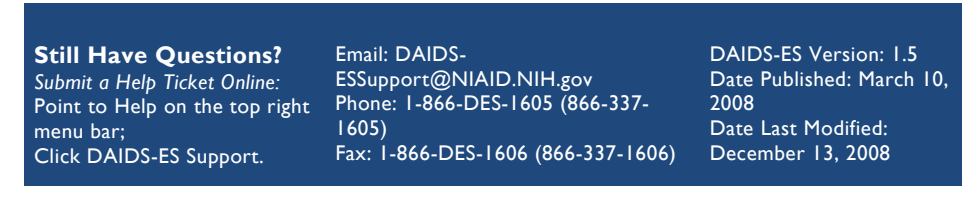

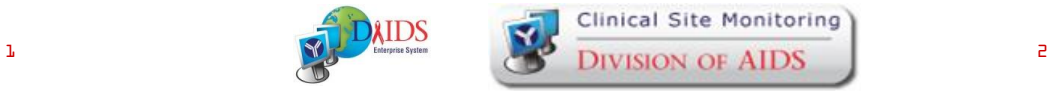

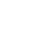

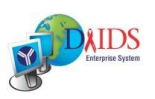